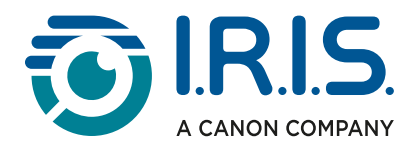

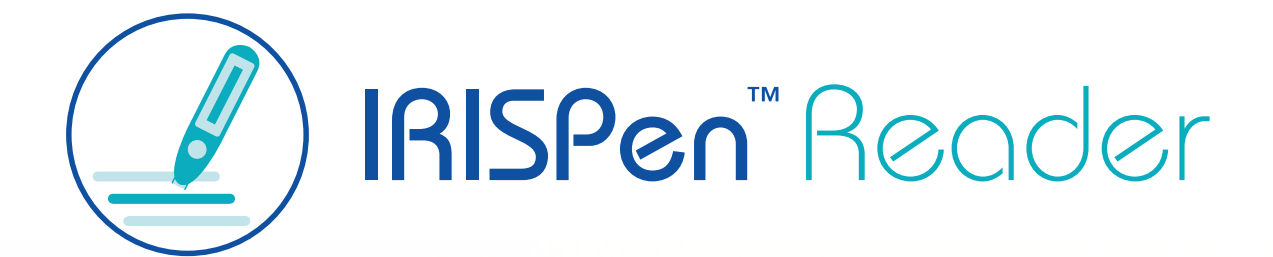

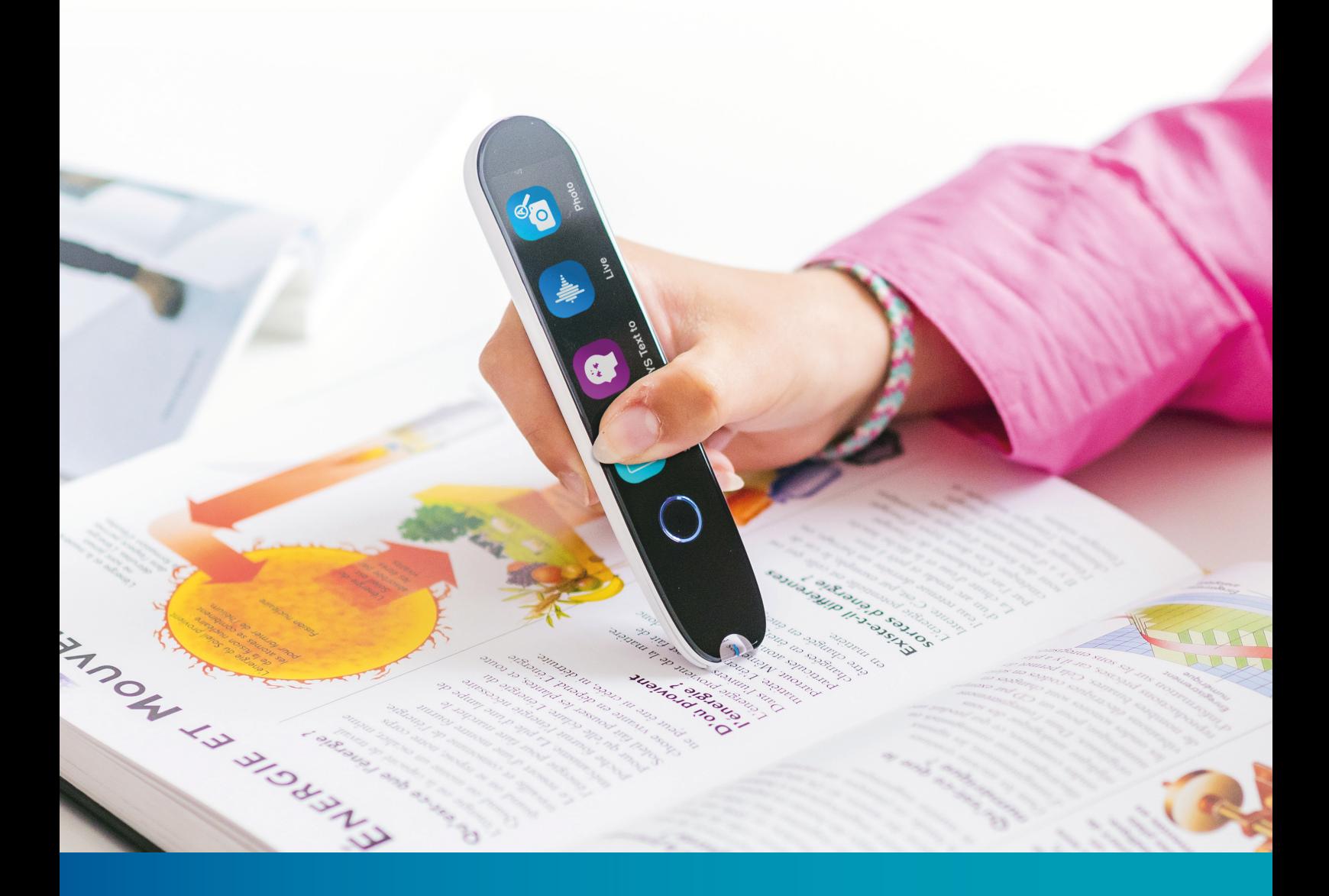

# Revolutionary Reading Pen with Assistive Technology

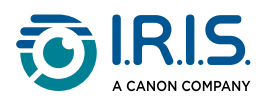

### **Contents**

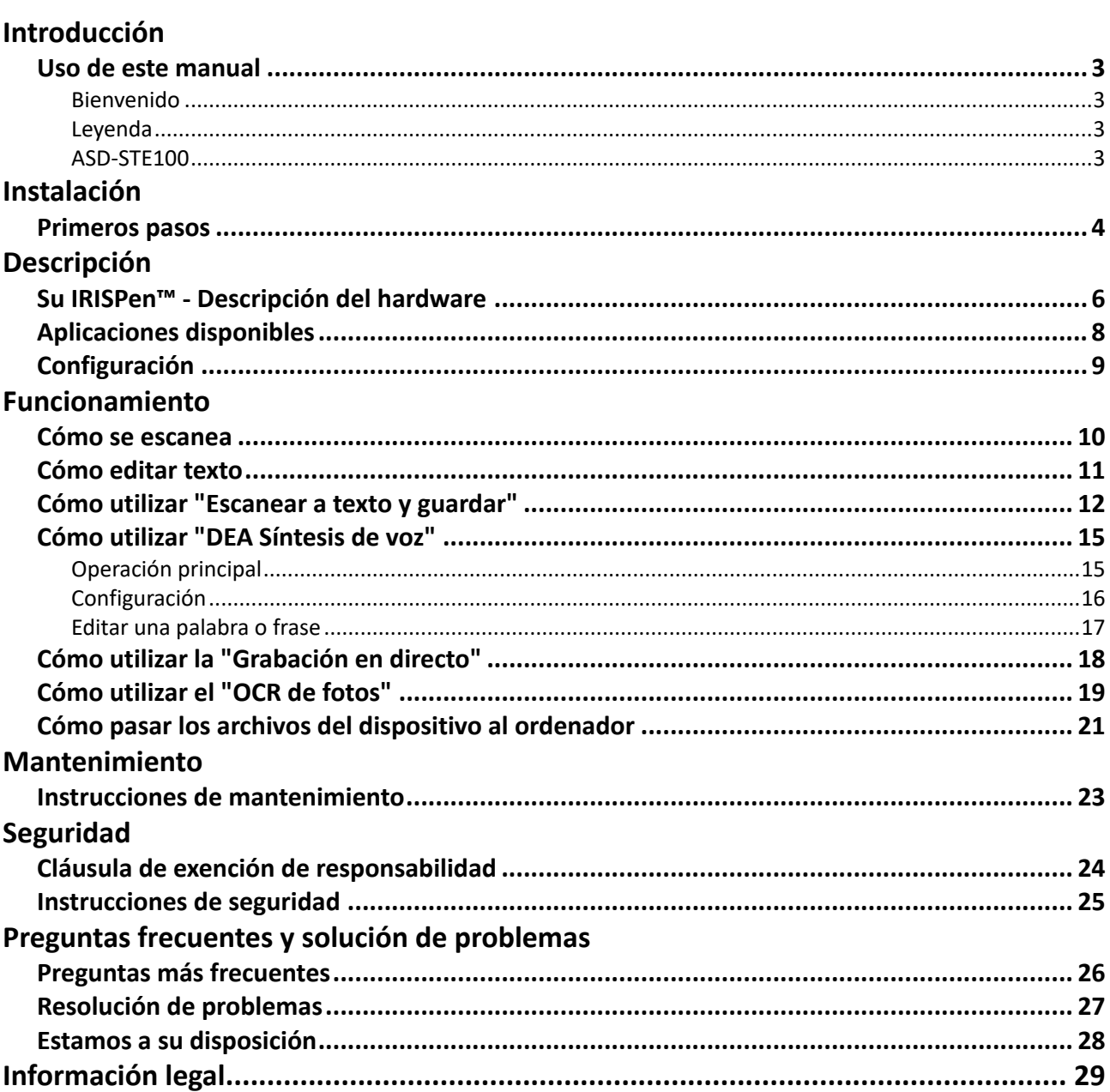

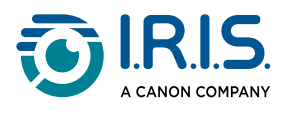

# <span id="page-2-0"></span>**Introducción**

## <span id="page-2-1"></span>**Uso de este manual**

### <span id="page-2-2"></span>**Bienvenido**

Le damos la bienvenida a la Guía del usuario de **IRISPen™ READER**.

### <span id="page-2-3"></span>**Leyenda**

El símbolo de ADVERTENCIA proporciona información crítica a la que debe prestar mucha atención. No pasará nada malo si sigue las indicaciones.

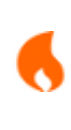

A

A

El símbolo de PRECAUCIÓN proporciona información importante que debe tratar con cuidado.

El símbolo de NOTA le indica información adicional que debe conocer.

### <span id="page-2-4"></span>**ASD-STE100**

La especificación ASD-STE100 (inglés técnico simplificado) se aplica en la medida de lo posible en el manual en inglés. Vaya a [https://www.asd-ste100.org](https://www.asd-ste100.org/about_STE.html) para obtener más información.

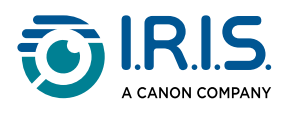

# <span id="page-3-0"></span>**Instalación**

### <span id="page-3-1"></span>**Primeros pasos**

#### **Paso 1: Cargar el dispositivo**

Antes de utilizar el aparato, compruebe que tiene suficiente batería. Si el dispositivo no se puede iniciar o si la carga de la batería es insuficiente, cargue el dispositivo con el cable de carga específico. Lo mejor es cargar el dispositivo durante una hora antes de ponerlo en marcha.

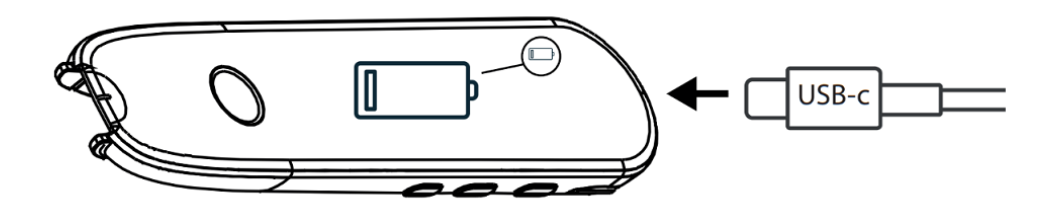

Cuando se carga el dispositivo mientras está apagado, la pantalla muestra el icono de carga y el porcentaje de batería después de unos 8-10 segundos.

Cuando se carga el dispositivo mientras está encendido, la batería aparece marcada con el icono de un rayo en la esquina superior derecha de la pantalla.

#### **Paso 2: Iniciar el dispositivo**

Mantenga pulsado el botón de encendido durante más de tres segundos.

En el arranque inicial, el sistema le pedirá que seleccione el idioma del dispositivo.

Cuando el aparato esté encendido, mantenga pulsado el botón de encendido durante 3 segundos para apagarlo.

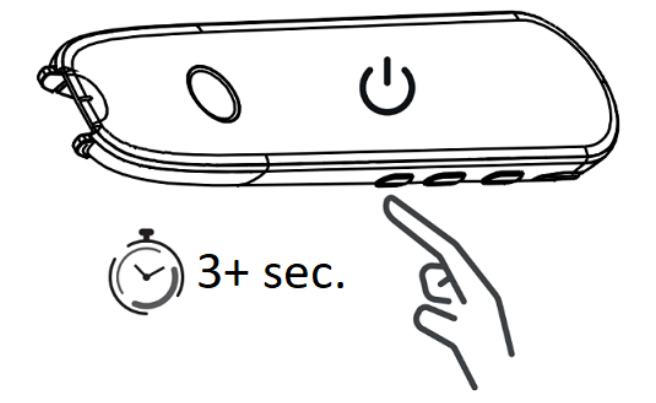

#### **Paso 3: Uso sin conexión**

Este producto **se puede utilizar sin conexión**. Para obtener una descripción rápida del dispositivo y sus funciones, vaya a [Su IRISPen™](#page-5-1) y [Aplicaciones disponibles](#page-7-0).

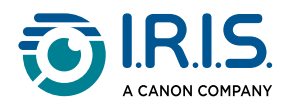

#### **Paso 4: Escanear**

Vaya a [Cómo escanear](#page-9-1).

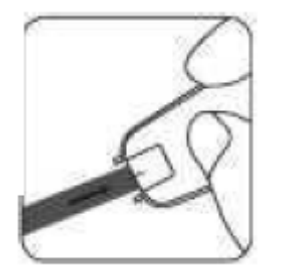

De manera predeterminada, la primera función que se abre al pulsar directamente sobre la punta del lápiz para escanear es **Escanear a texto y Guardar**.

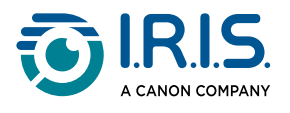

# <span id="page-5-0"></span>**Descripción**

## <span id="page-5-1"></span>**Su IRISPen™ - Descripción del hardware**

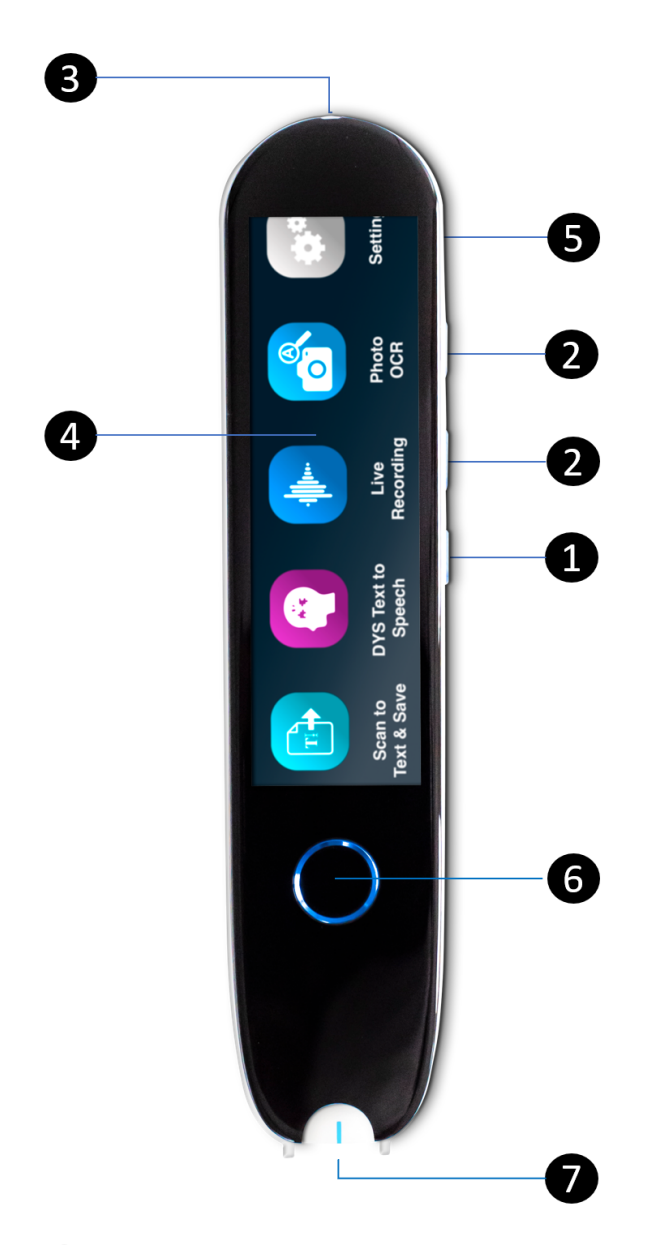

- **Botón de encendido**: botón para encender o apagar el dispositivo. Mantenga pulsado 1 el botón de encendido durante más de tres segundos. Para entrar o salir del modo de espera, pulse brevemente el botón de encendido.
- 2 **Botón de volumen (+/-).**
- **Puerto de carga USB-C.** 3

**Puerto USB-C para conectarlo al ordenador.** 

**Puerto USB-C para auriculares.** (Auriculares USB-C incluidos).

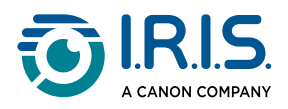

- **Pantalla de inicio (pantalla táctil)**: toque la pantalla para seleccionar la aplicación 4 deseada. La pantalla también muestra información sobre el estado del dispositivo, como el estado de carga.
- **Ranura de tarjeta Micro Secure Digital (SD)** para almacenamiento adicional de datos. 5 (Tarjeta SD no incluida).
- **Botón de inicio**: este botón le lleva a la pantalla de inicio. Si ya se encuentra en la 6 pantalla de inicio, al pulsar este botón se abrirá la aplicación **DEA Síntesis de voz**.
- **Punta del lápiz**: la pequeña línea azul le ayuda a alinear el visor frontal con el centro 7de la línea de texto. Por defecto, la primera aplicación que se abre al pulsar directamente sobre la punta del lápiz para escanear es **Escanear a texto y guardar**.

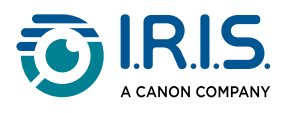

## <span id="page-7-0"></span>**Aplicaciones disponibles**

La **pantalla táctil** le da acceso a cuatro **aplicaciones**.

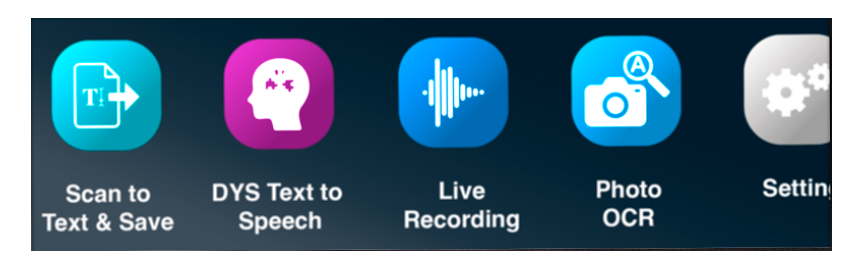

- **Escanear a texto y guardar**: puede escanear, editar y guardar líneas de texto en un archivo. A continuación, puede transferir el archivo a su ordenador.**<sup>1</sup>** 1
- **DEA Síntesis de voz**: puede escanear líneas de texto y estas líneas se leen de forma 2 inmediata.**<sup>2</sup>**
- **Grabación en directo**: puede grabar voces en directo y guardar la grabación como una nota de audio. 3
- **OCR de fotos**: puede escanear una imagen y el texto que contiene se reconoce y se 4guarda en un archivo.**<sup>3</sup>**

Para más información, vaya al **apartado Funcionamiento**.

**1** Esta función está disponible sin conexión en **48 idiomas**. La lista de 48 idiomas es la siguiente: afrikáans, alemán, azerbaiyano, bielorruso, búlgaro, catalán, checo, chino (cantonés), chino (mandarín), chino tradicional, coreano, croata, danés, español, estonio, filipino, finlandés, francés, gallego, húngaro, indonesio, inglés, islandés, italiano, japonés, javanés, kazajo, kirguís, letón, lituano, macedonio, malayo, mongol, neerlandés, noruego (bokmal), polaco, portugués, rumano, ruso, serbio, eslovaco, esloveno, suajili, sueco, turco, ucraniano, uzbeko, vietnamita.

**2** Estas funciones están disponibles sin conexión en cinco idiomas (inglés, francés, alemán, italiano y español).

**3** Esta función está disponible sin conexión en 15 idiomas: alemán, checo, danés, español, francés, inglés, italiano, japonés, neerlandés, polaco, portugués, rumano, ruso, sueco y ucraniano.

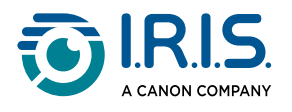

## <span id="page-8-0"></span>**Configuración**

Deslice el dedo hacia la izquierda en la **pantalla de inicio** para acceder al **menú Configuración** .

**En el menú Configuración**, puede acceder a varios ajustes a través de **submenús**.

Los **submenús** son:

- 1 **Volumen**: seleccione el volumen de las funciones de audio.
- **Diestro o zurdo**: seleccione la dirección en la que sujeta el lápiz cuando escanea, ya 2 sea zurdo o diestro.
- **Fecha y hora**: seleccione la zona horaria. De manera predeterminada, la zona horaria 3 está fijada en la hora de París (CET). Como el lápiz está desconectado, tendrá que cambiar la zona horaria manualmente si se encuentras en una zona diferente. La hora y la fecha se utilizan en los nombres de archivo predeterminados.
- **Apagado automático**: seleccione el apagado automático del dispositivo entre los 4 siguientes valores: nunca, 15 minutos, 30 minutos o 60 minutos. El valor predeterminado es 15 minutos.
- 5 **Restablecer**: seleccione "Borrar caché" o "Restablecer los ajustes de fábrica".
- **Brillo**: seleccione el brillo de la pantalla táctil y el tiempo tras el cual pasa a modo 6 salvapantallas.
- **Idioma**: seleccione el idioma del dispositivo entre los 12 disponibles (alemán, checo, 7 danés, español, francés, inglés, italiano, japonés, neerlandés, portugués, rumano y sueco).
- **Acerca de**: información sobre su dispositivo, estado de la batería, almacenamiento 8local (dispositivo y tarjeta SD) e información legal.

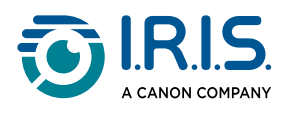

# <span id="page-9-0"></span>**Funcionamiento**

### <span id="page-9-1"></span>**Cómo se escanea**

- 1) Incline la cámara entre 70 y 90 grados respecto al plano (lo más vertical posible) y alinee el visor frontal con el centro de la línea de texto.
- 2) Presione la punta del lápiz y, en cuanto se encienda la luz, deslice hacia la derecha para escanear a velocidad constante. Durante el proceso de escaneo, asegúrese de que la luz de la punta esté siempre encendida.
- Cuando la cámara haya llegado al final de la línea de texto, vuelva a levantar la punta 3 del lápiz y repita la operación.
- 4 Vea los resultados en la pantalla y tóquela para realizar las operaciones deseadas.

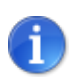

También puede escanear en una pantalla.

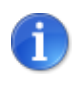

Para seleccionar un modo de sujeción del lápiz, vaya a **Configuración > Diestro o zurdo**.

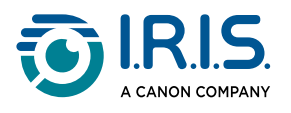

## <span id="page-10-0"></span>**Cómo editar texto**

Puede acceder a una **pantalla de edición** seleccionando el icono de teclado  $\overline{\text{}}$ :::::::::::::::::::::::: Desde la pantalla de edición, puede editar el texto escaneado o añadir texto.

- 1 Con el dedo, sitúe el cursor donde desee en el texto escaneado (pantalla táctil).
- 2 Seleccione el icono de teclado **.............** Se abre una nueva pantalla con el alfabeto.

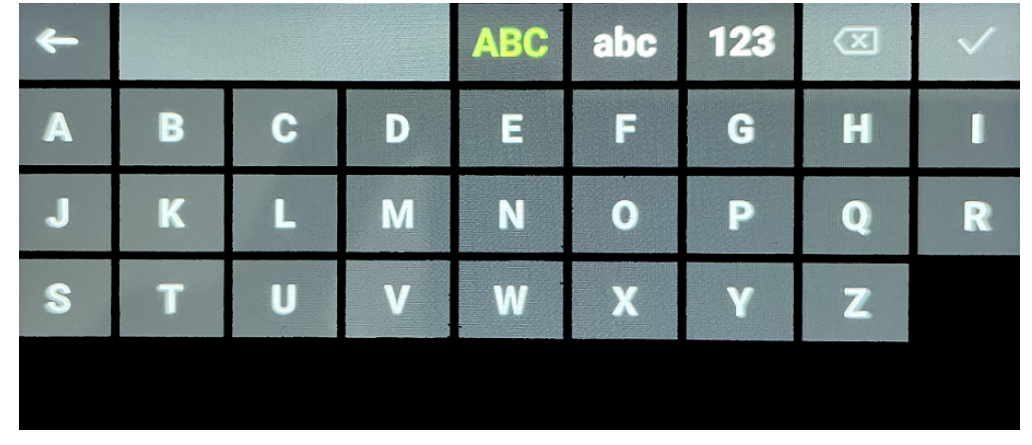

- Tocando la pantalla, puede seleccionar: 3
	- Letras mayúsculas (selección predeterminada)
	- Letras minúsculas
	- Números y símbolos
	- Tecla de retroceso
- 4 Seleccione  $\checkmark$  para confirmar los cambios y volver a la pantalla anterior.
- Seleccione  $\leftarrow$  para cancelar los cambios y volver a la pantalla anterior.

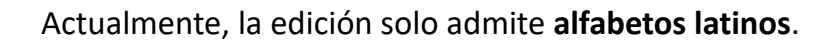

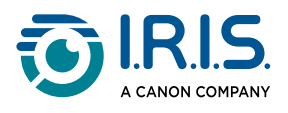

## <span id="page-11-0"></span>**Cómo utilizar "Escanear a texto y guardar"**

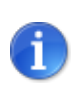

Esta función está **disponible sin conexión en 48 idiomas**.

- Deslice el dedo hacia la izquierda en la pantalla de inicio para acceder a la aplicación 1 **Escanear a texto y guardar** .
- 2 Seleccione esta aplicación para abrirla.
- 3 Seleccione el **icono de configuración** para configurar el idioma de escaneo.

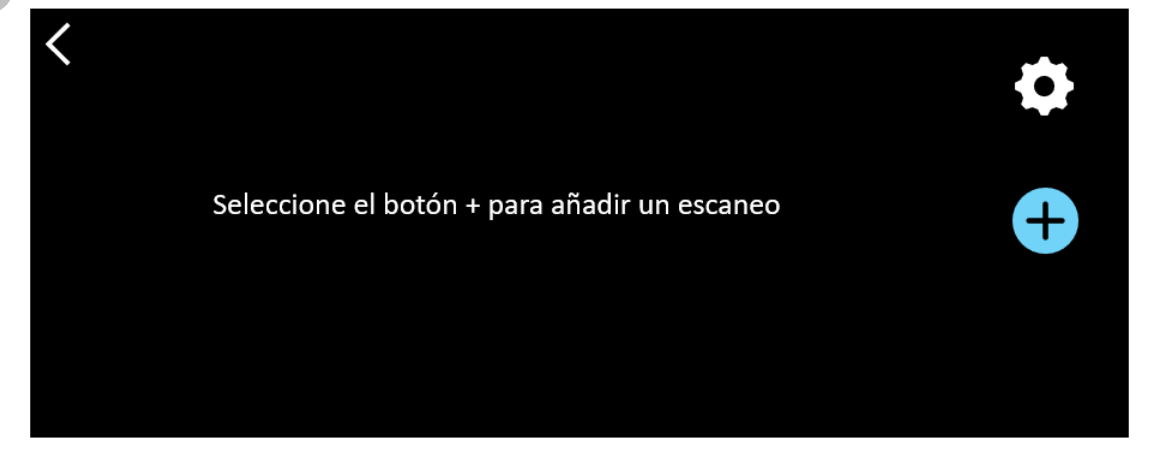

- 4) Seleccione  $\vee$  para validar su elección y volver a la pantalla anterior, O BIEN seleccione  $\times$  para cancelar la acción y volver a la pantalla anterior.
- 5) Seleccione el botón **d** para entrar en el modo de escaneo. Se muestra la **pantalla de escaneo** .

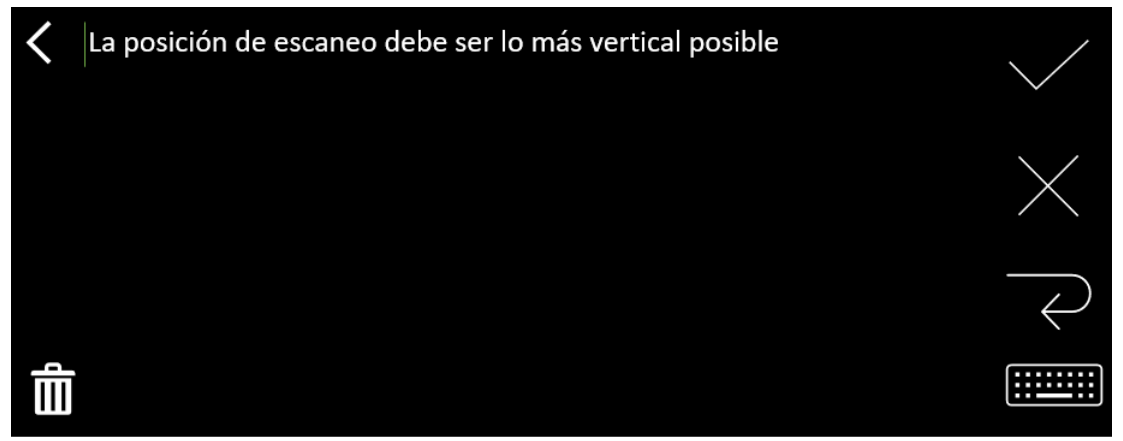

#### 6 [Escanee](#page-9-1).

El escaneo se muestra en la pantalla. Si escanea varias líneas, la última línea escaneada se muestra en verde.

Las opciones de la **pantalla de escaneo** son:

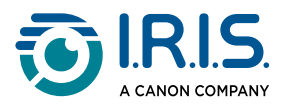

- Seleccione para validar y **guardar** el escaneo.
- ∘ Seleccione × para borrar caracteres. Funciona como un botón de retroceso.
- ∘ Seleccione  $\prec$  para añadir un salto de línea.
- ∘ Seleccione para editar el texto escaneado. Se abrirá la <u>[pantalla de edición](#page-10-0)</u>.
- Seleccione Ш para eliminar el texto escaneado. Aparecerá un mensaje de confirmación.
- 7) Seleccione V para validar y **guardar** el escaneo. Se mostrará el nombre de archivo predeterminado.

Puede introducir un **nombre de archivo** diferente seleccionando el nombre [predeterminado. Al seleccionar el nombre predeterminado, se abre la pantalla de](#page-10-0) edición. El nombre de archivo predeterminado contiene la fecha seguida de un número de 6 dígitos.

Una vez que el nombre del archivo sea correcto, haga clic en **Confirmar**.

Una vez guardado un segmento de texto en un archivo, se muestra la **pantalla**  8**Guardar**.

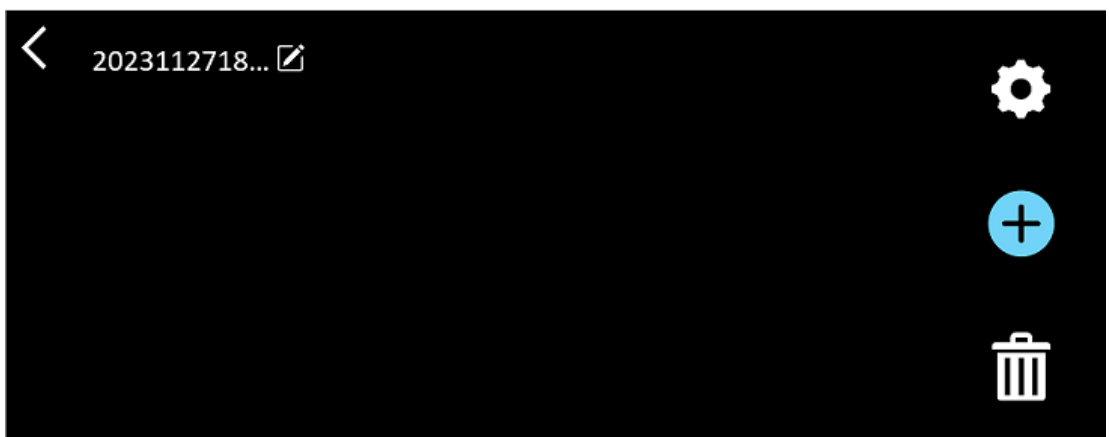

Desde esta pantalla, puede acceder a:

- La **configuración** (véase el paso 3).
- La **pantalla de escaneo** para añadir un nuevo escaneo (véase el paso 5).
- ∘ La **edición del nombre de archivo** pulsando sobre el icono del lápiz **∠**.
- La acción de **eliminar** Ⅲ . Si selecciona esta acción, puede:
	- seleccionar la cruz del archivo para eliminarlo;
	- seleccionar **□** para eliminar todos los archivos. **Confirme** la acción.

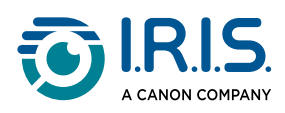

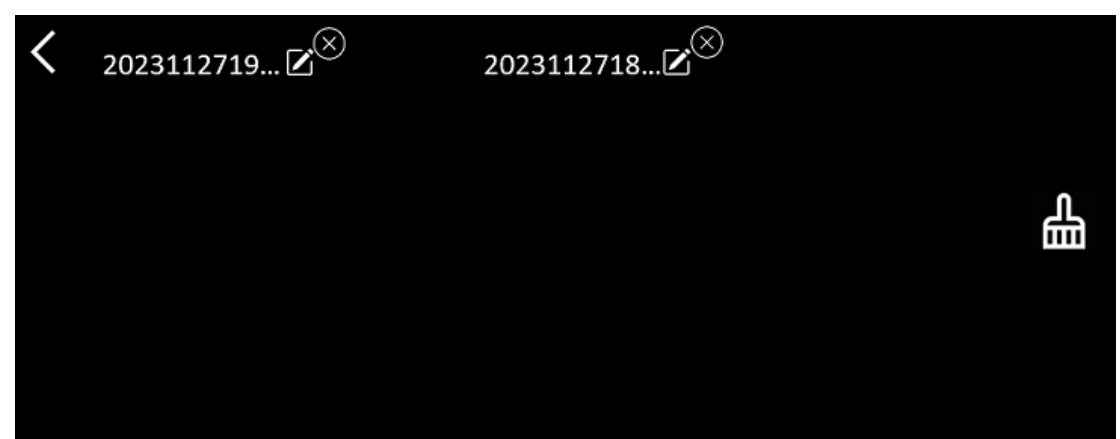

- Una vez guardado un archivo, esta aplicación se abre en la **pantalla Guardar** en lugar de en la pantalla de inicio de la aplicación. Seleccione para añadir un nuevo escaneo.
- Si utiliza una tarjeta SD como almacenamiento adicional, cuando seleccione  $\checkmark$  para validar y guardar archivos, se le preguntará dónde desea guardar el archivo: en el almacenamiento interno o en la tarjeta SD.

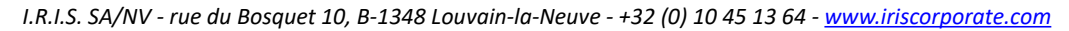

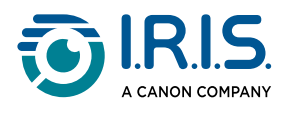

## <span id="page-14-0"></span>**Cómo utilizar "DEA Síntesis de voz"**

- 
- Esta función está **disponible sin conexión en 5 idiomas**: Inglés, alemán, francés, italiano y español.
- La primera vez que cargue el módulo idiomas de síntesis de voz, puede tardar un poco.

### <span id="page-14-1"></span>**Operación principal**

Deslice el dedo hacia la izquierda en la pantalla de inicio para acceder a la aplicación 1 **DEA Síntesis de voz** .

O pulse el **botón Inicio**. Consulte [Su dispositivo IRISPen™](#page-5-1) (6).

2 Seleccione esta aplicación para abrirla.

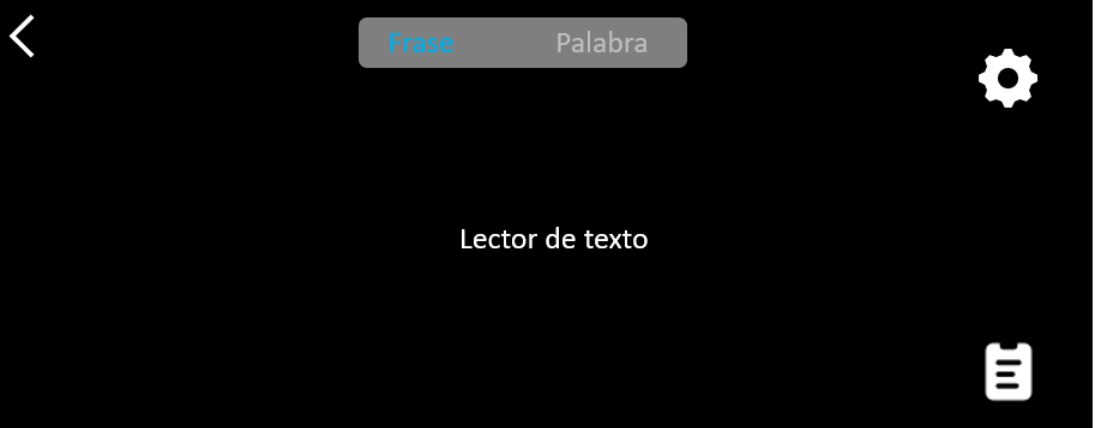

- 3) Seleccione el **icono de configuración**  $\blacktriangledown$  para configurar el **[idioma de escaneo](#page-15-0)**. De manera predeterminada, el idioma seleccionado es el mismo que el del dispositivo.
- 4 Seleccione la **flecha hacia atrás** para volver a la pantalla anterior.
- 5 [Escanee](#page-9-1).

El texto escaneado se muestra en la pantalla y se lee en voz alta. Las palabras se resaltan para ayudarle a seguir el texto.

- Para repetir toda la frase, seleccione el **modo Frase** y, a continuación, la primera 6 palabra**.**
- Para repetir una palabra, seleccione el **modo Palabra**y, a continuación, selecciónala. 7Pulse el **icono del altavoz**  $\left(\frac{1}{2}\right)$  para repetir la palabra de nuevo.

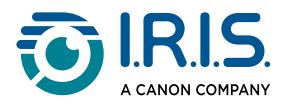

- 8) En el modo **Frase o Palabra**, seleccione lle para guardar la frase. El icono lle cambia de color. Anule la selección de este mismo icono para eliminar la palabra o frase de la lista de grabaciones.
- 9 Seleccione  $\blacksquare$  para ir a la lista de grabaciones (frases guardadas).
- 10 En la lista de grabaciones, seleccione una grabación si desea escucharla o [editarla.](#page-16-0)
- 11 Seleccione la **flecha hacia atrás** para volver a la pantalla anterior.

### <span id="page-15-0"></span>**Configuración**

Para abrir las opciones de configuración, seleccione el **icono de configuración** .

- 1. **Modo Añadir**
	- Sustituir: cada escaneo sustituye al anterior.
	- Anexar: cada escaneo se añade al anterior.

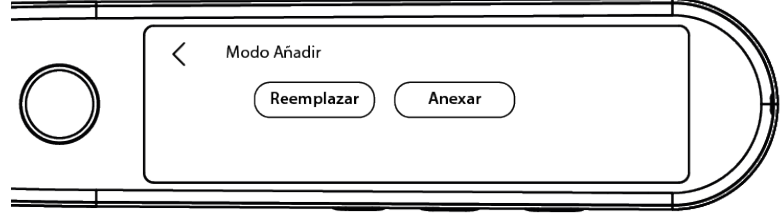

#### 2. **Velocidad**

◦ Seleccione la velocidad de lectura en la escala mediante los iconos "menos" o "más".

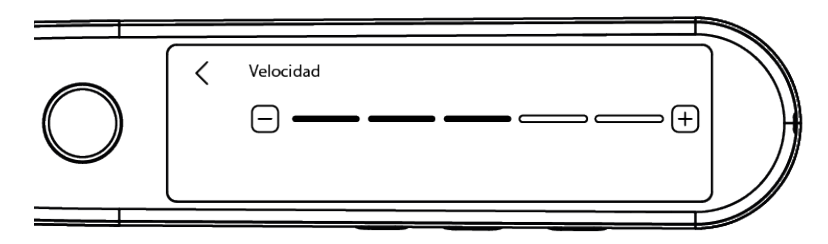

3. **Pausas**: Con el conmutador active o desactive una pausa de lectura entre palabras. De manera predeterminada, las pausas están desactivadas.

#### a. **Pausas entre palabras**

▪ Seleccione la duración de la pausa entre palabras en la escala mediante los iconos "menos" o "más".

#### b. **Pausas de puntuación**

▪ Seleccione la duración de las pausas de puntuación en la escala mediante los iconos "menos" o "más".

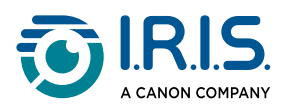

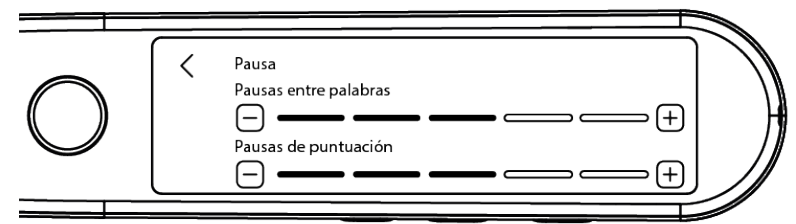

#### 4. **Idioma de escaneo**

- Seleccione el idioma de escaneo en la lista. De manera predeterminada, el idioma seleccionado es el mismo que el del dispositivo.
- Si selecciona inglés, puede seleccionar el tipo de lectura: británico o americano.

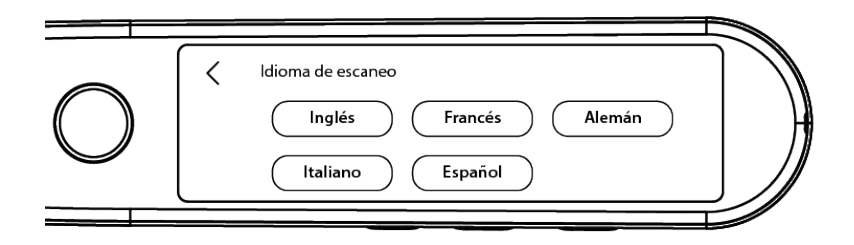

### <span id="page-16-0"></span>**Editar una palabra o frase**

- 1 Vaya a la lista de grabaciones ( $\blacksquare$ ).
- 2) Seleccione una palabra o frase. Se abre la siguiente pantalla. La palabra o frase se lee en voz alta (según el modo seleccionado: **Frase o palabra**).
- 3 Seleccione para ir a la **pantalla de edición**.
- 4 Consulte [Cómo editar texto](#page-10-0).

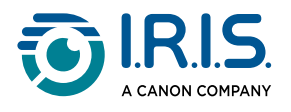

## <span id="page-17-0"></span>**Cómo utilizar la "Grabación en directo"**

- Deslice el dedo hacia la izquierda en la pantalla de inicio para acceder a la aplicación 1 **Grabación en directo** .
- 2 Seleccione esta aplicación para abrirla.
- 3 Seleccione el **círculo rojo** para iniciar la grabación.
- 4 Seleccione el botón de **pausa** para pausar la grabación.

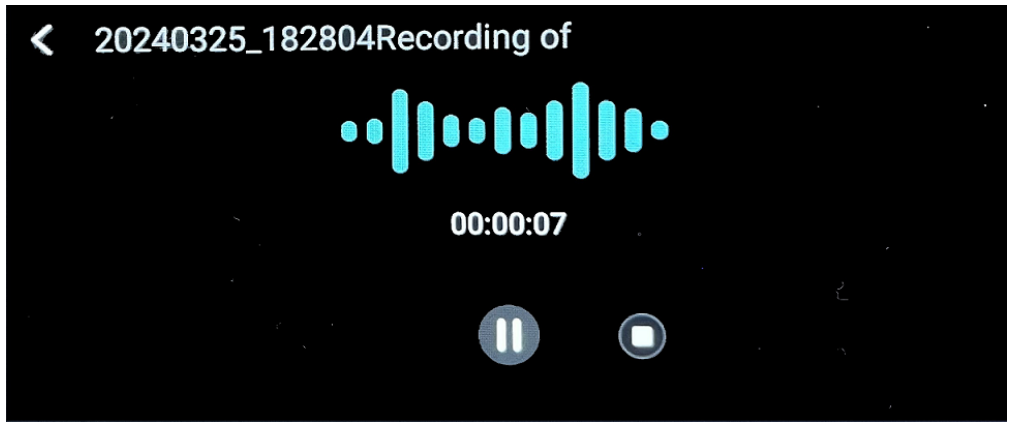

- 5 Seleccione el botón de **reproducción O** para iniciar de nuevo la grabación.
- 6) Seleccione el botón de **parada U** para detener la grabación y volver a la pantalla anterior.

Se crea y almacena un **archivo de audio**.

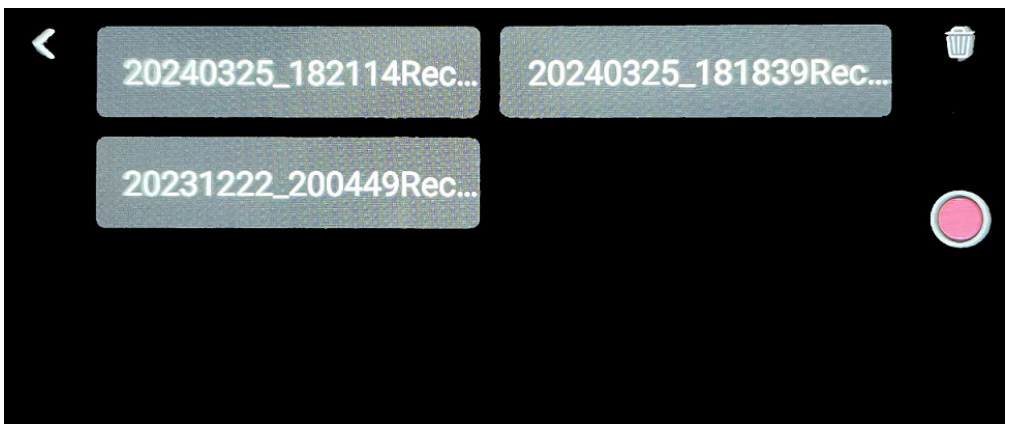

- 7) Seleccione un archivo para volver a *escucharlo*. Utilice el botón de reproducción para reproducir la grabación. Utilice las flechas anterior o siguiente para navegar entre las grabaciones.
- 8 Seleccione el botón de la **papelera**  $\overline{w}$  para **eliminar** uno o varios archivos.
- 9 Seleccione el **círculo rojo** para volver a grabar.
- 10 Seleccione la **flecha hacia atrás** para volver a la pantalla de inicio.

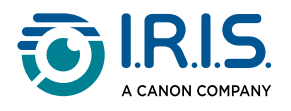

### <span id="page-18-0"></span>**Cómo utilizar el "OCR de fotos"**

- Deslice el dedo hacia la izquierda en la pantalla de inicio para acceder a la aplicación 1 **OCR de fotos** .
- 2 Seleccione esta aplicación para abrirla.
- 3 En la parte superior de la pantalla, seleccione el **idioma de la foto**.
- 4) Seleccione  $\vee$  para validar su elección y volver a la pantalla anterior, O BIEN seleccione  $\times$  para cancelar la acción y volver a la pantalla anterior.
- Para **hacer una foto** de un texto: 5
	- Sujete el lápiz en **modo horizontal** (no se admite el modo vertical).
	- Encuadre la imagen.
	- Toque la pantalla una vez para utilizar el **enfoque automático**.
	- Seleccione el **círculo blanco** para hacer la foto.
- 6) Se muestra la imagen. El texto está rodeado por un marco blanco que puede redimensionar con los dedos para recortar la imagen, o puede arrastrar el marco donde quiera.

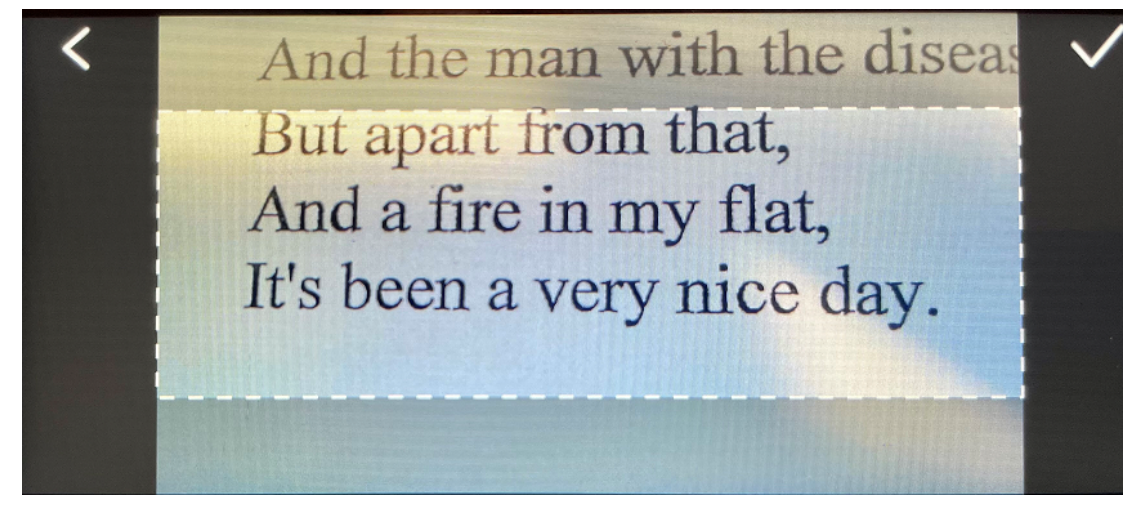

- 7) Seleccione el **icono de verificación** V para confirmar o la **flecha hacia atrás S** para cancelar.
- 8) Si confirma, se abre la **pantalla de reconocimiento**. Se muestran los resultados del OCR.

El archivo de imagen y el texto se guardan automáticamente en la memoria del dispositivo.

9) Seleccione **IMAGEN ORIGINAL** para volver a ver la imagen original. Toque dos veces la pantalla para acercar o alejar la imagen (2x).

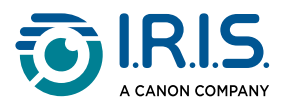

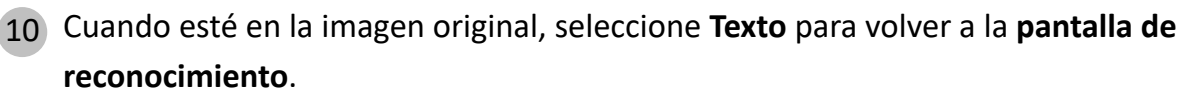

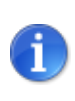

[Puede editar el archivo de texto y guardarlo en el ordenador. Consulte](#page-20-0) Cómo pasar los archivos del dispositivo al ordenador.

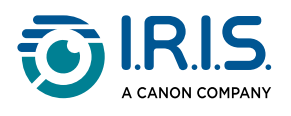

## <span id="page-20-0"></span>**Cómo pasar los archivos del dispositivo al ordenador**

Los archivos guardados en la memoria del dispositivo se pueden recuperar y transferir al ordenador.

Solo tiene que conectar el lápiz al ordenador mediante el cable USB-C específico y acceder a la memoria del lápiz.

- Utilice el cable USB-C específico para conectar el lápiz al ordenador. 1 El IRISPen™ es ahora visible como una nueva unidad en el Explorador de su ordenador.
- 2 Abra el **explorador de archivos**.
- Vaya a **Este PC > IRISPen™ Reader > Almacenamiento interno compartido**. A 3 continuación, los archivos se clasifican en la carpeta correspondiente a la aplicación utilizada en el dispositivo:
	- **Scan text and save**: contiene los archivos de la aplicación **Escanear a texto y guardar**.
	- **DYS TTS**: contiene los archivos de la aplicación **DEA Síntesis de voz**.
	- **Record**: contiene los archivos de la aplicación **Grabación en directo**.
	- **Picture**: contiene los archivos de la aplicación **OCR de fotos** (la imagen original y el archivo de texto). Puede editar el archivo de texto y guardarlo localmente (en el ordenador).
- 4 Seleccione los archivos que quiera.
- Copie o transfiera los archivos al almacenamiento del ordenador mediante la acción 5que prefiera (copiar/cortar y pegar, arrastrar y colocar, etc.).
	- El **IRISPen™ READER 8** dispone de **16 GB de memoria interna**.

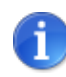

Si utiliza una tarjeta SD como almacenamiento adicional, la ruta en el ordenador será la siguiente: **Este PC > IRISPen™ Reader > (nombre de la tarjeta SD) > Scan text and save.** Solo puede guardar archivos en la tarjeta SD desde la aplicación **Escanear a texto y guardar**.

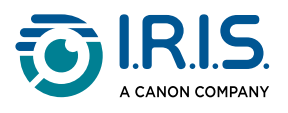

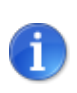

En un ordenador con macOS, puede transferir archivos a través de la tarjeta SD o instalar una aplicación llamada **Android File Transfer**. Una vez instalada, abra esta aplicación y vaya a **Documentos**. A continuación, consulte el procedimiento.

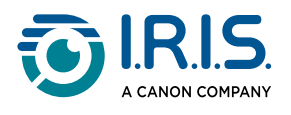

# <span id="page-22-0"></span>**Mantenimiento**

### <span id="page-22-1"></span>**Instrucciones de mantenimiento**

- 1. No desmonte el producto ni los accesorios. Si el producto deja de funcionar, envíe un correo electrónico al [servicio de asistencia.](#page-27-0)
- 2. Mantenga limpio el producto. Si la carcasa del lápiz está manchada de sudor o polvo, límpiela con un paño suave, limpio y seco. Antes de limpiar el aparato, apáguelo.

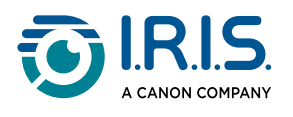

# <span id="page-23-0"></span>**Seguridad**

## <span id="page-23-1"></span>**Cláusula de exención de responsabilidad**

- 1. Lea atentamente la guía del usuario antes de utilizar el dispositivo y siga estrictamente sus indicaciones.
- 2. Este producto no es **resistente al agua**. No se debe utilizar en entornos en los que se produzcan salpicaduras de agua ni en los que el agua pueda penetrar en el producto. El usuario es responsable de cualquier daño causado por el contacto con agua.

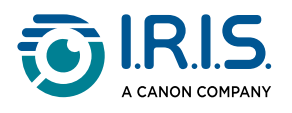

## <span id="page-24-0"></span>**Instrucciones de seguridad**

- 1. No utilice este equipo en gasolineras, depósitos de combustible y otros lugares donde esté prohibido el uso de dispositivos electrónicos.
- 2. No utilice fuentes de alimentación o cargadores no aprobados o incompatibles, ya que pueden provocar incendios, explosiones u otros peligros.
- 3. Si el aparato no necesita cargarse, desconecte el cargador del aparato y desenchufe el cargador de la toma de corriente.
- 4. No coloque el aparato en un entorno sobrecalentado ni cerca de fuentes de calor. No exponga las pilas de litio a la luz solar.
- 5. No ponga el aparato al fuego.
- 6. Para evitar el riesgo de ingestión, no deje el aparato al alcance de niños pequeños o animales domésticos.

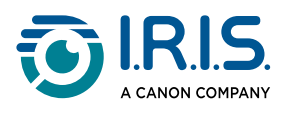

# <span id="page-25-0"></span>**Preguntas frecuentes y solución de problemas**

# <span id="page-25-1"></span>**Preguntas más frecuentes**

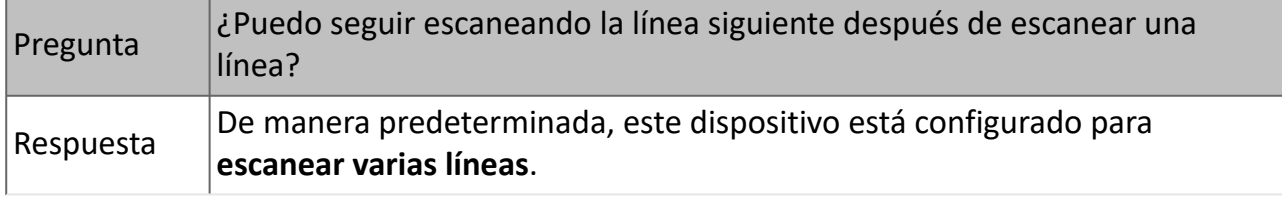

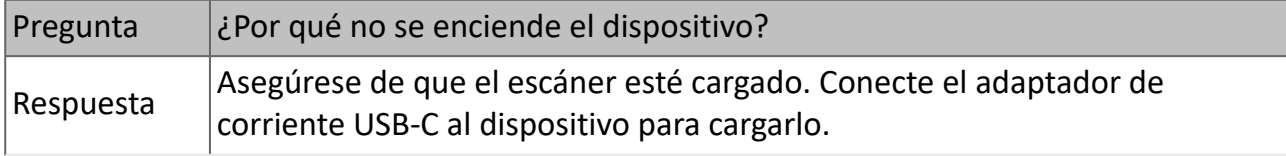

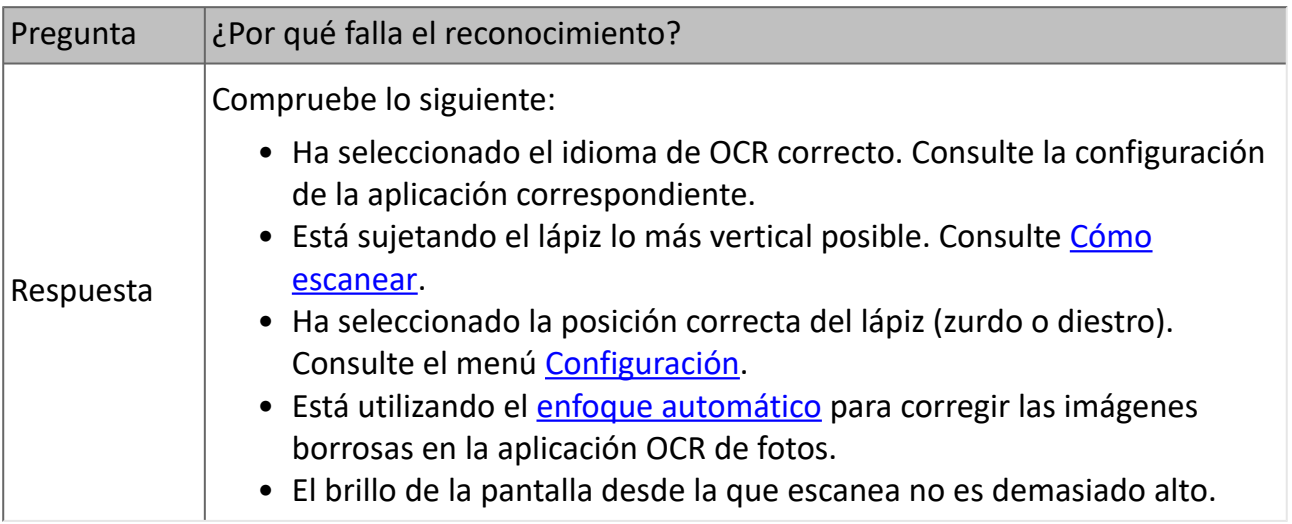

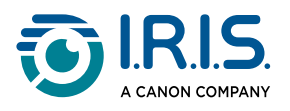

## <span id="page-26-0"></span>**Resolución de problemas**

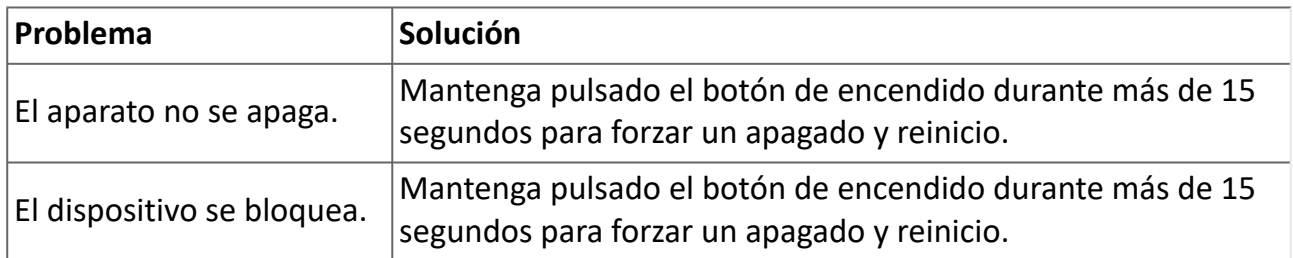

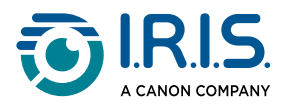

# <span id="page-27-0"></span>**Estamos a su disposición**

Para ponerse en contacto con nosotros, visite [https://support.irislink.com/.](https://support.irislink.com/)

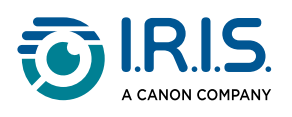

# <span id="page-28-0"></span>**Información legal**

#### **Copyright**

© 2024 I.R.I.S. SA. Todos los derechos reservados.

I.R.I.S. posee los derechos de autor de IRISPen™ y de esta publicación.

El producto descrito en este documento se entrega con un acuerdo de licencia en el que se detallan sus condiciones de uso. El software solo se podrá utilizar o copiar según lo especificado en las condiciones de dicho acuerdo. Ninguna parte de esta publicación podrá ser reproducida, almacenada en un sistema de recuperación, transmitida ni traducida a otro idioma sin el previo consentimiento por escrito de I.R.I.S.

#### **Versión de la documentación 1.01 - Versión del producto 8**

La información contenida en este documento es propiedad de I.R.I.S. Su contenido puede ser modificado sin previo aviso y no representa ningún compromiso por parte de I.R.I.S. Es posible que si se ha realizado alguna modificación, se ha corregido algún error o se ha actualizado alguna función en el software, estas acciones todavía no se hayan actualizado en este manual de usuario. En el software encontrará información más precisa. Los errores de impresión o de traducción o las incoherencias con el software se corregirán en el momento oportuno.

En este manual se utilizan nombres ficticios para hacer demostraciones; cualquier referencia a personas, empresas u organizaciones reales es totalmente fortuita.

#### **Marcas comerciales**

El logotipo de IRISPen™ e IRISPen™ son marcas comerciales de Image Recognition Integrated Systems S.A. (I.R.I.S. SA)

Windows® es una marca comercial registrada de Microsoft Corporation en los Estados Unidos y otros países.

Mac<sup>®</sup> y macOS<sup>®</sup> son marcas comerciales de Apple Inc. registradas en EE. UU. y otros países y regiones.

Android® es una marca comercial de Google LLC.

El resto de productos mencionados en esta documentación son marcas comerciales o marcas comerciales registradas de sus propietarios respectivos.

#### **Otros**

También puede encontrar **información legal** en el menú **Configuración > Acerca de > Avisos legales** del producto.